Farbakzente setzen – Color Keying

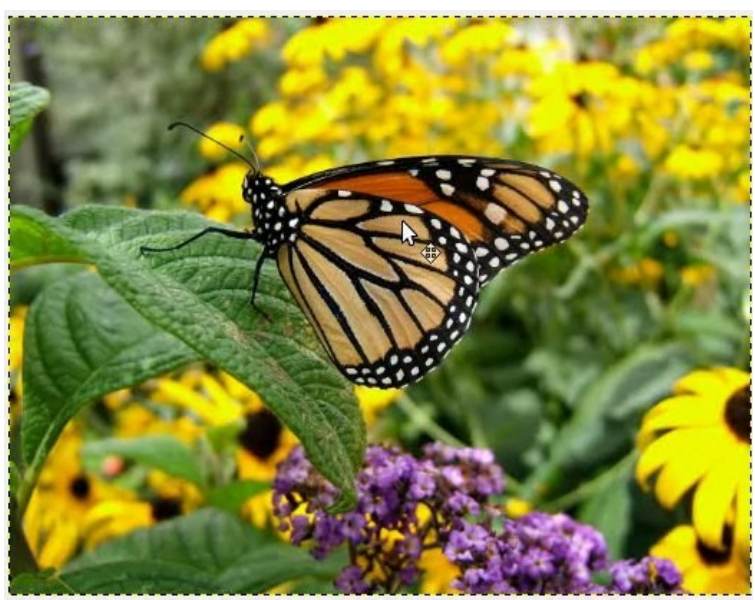

Wir Öffnen erstmal das Original und duplizieren dieses mittels Rechtklick oder unten auf das Symbol zum duplizieren

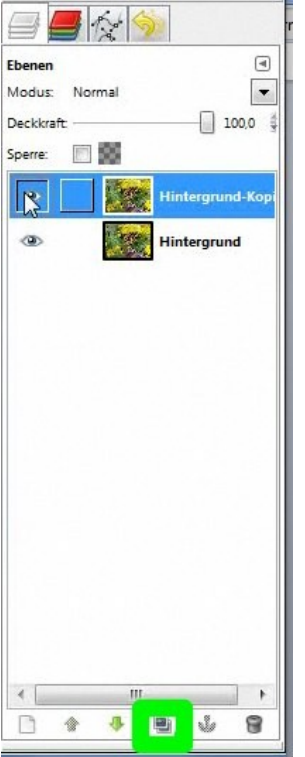

Zur Sicherheit blenden wir die Kopie erstmal aus, indem wir einfach auf das Auge vor der Hintergrund-Kopie klicken.

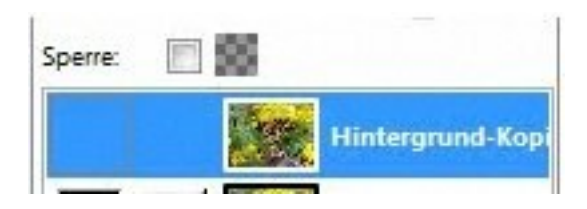

Danach wird das Originalbild über >>Farben >>Komponenten >> Farbmixer auf SW getrimmt, indem wir den Haken bei Monochrom setzen

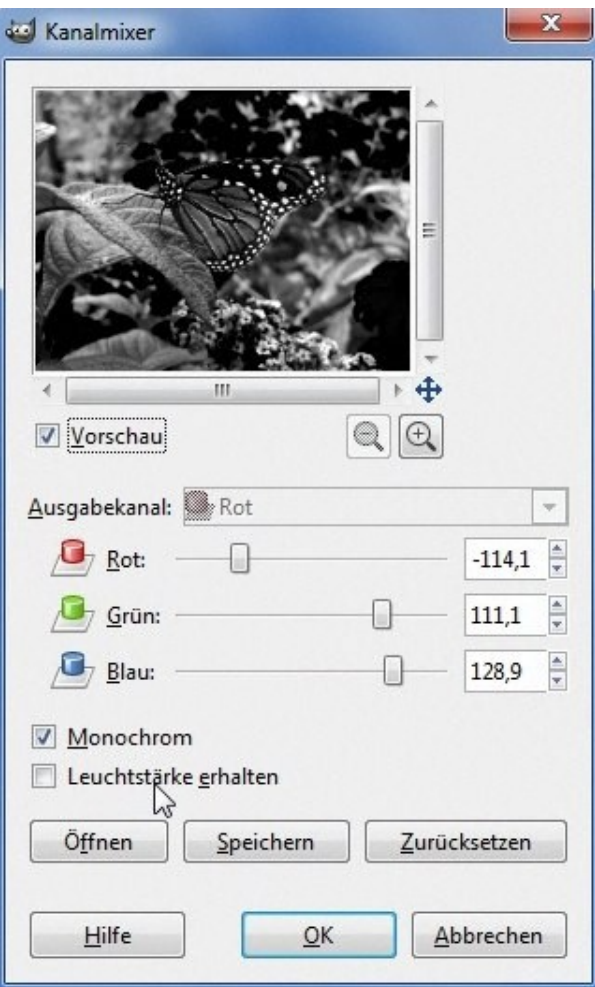

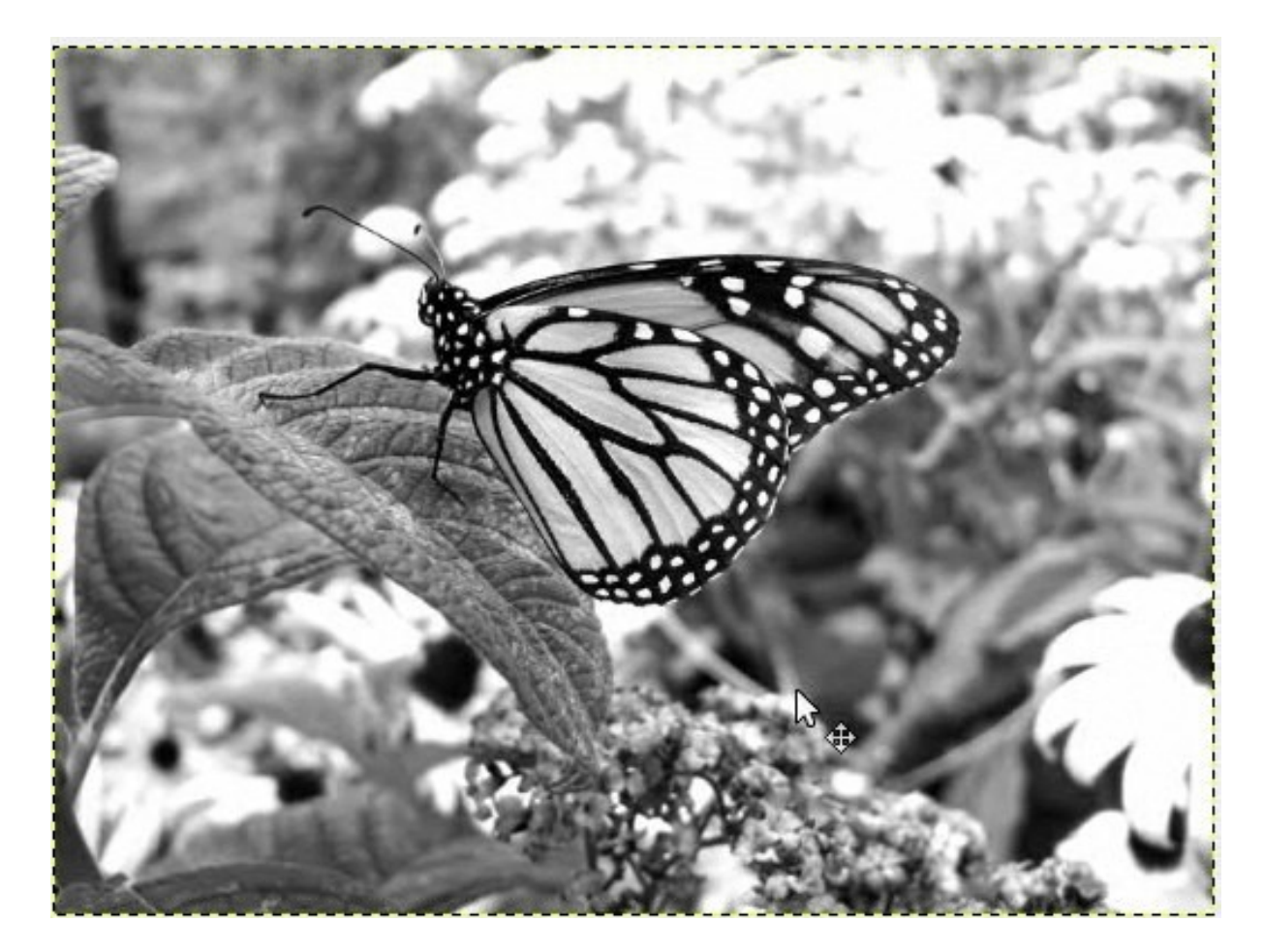

Danach machen wie die Kopie wieder sichtbar, in dem man nochmals auf das Auge klickt

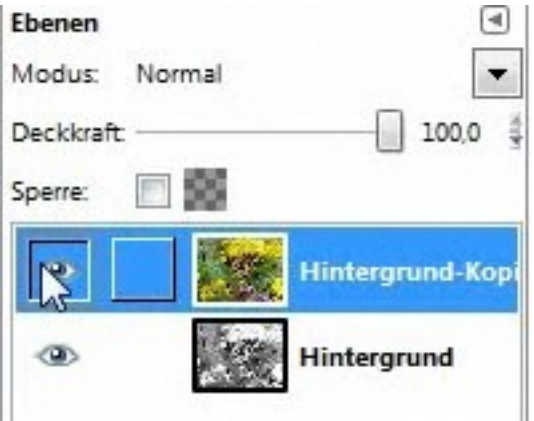

Dann den Schmetterling ausschneiden mit dem Pfadewerkzeug. Achtung: darauf achten, das auch wirklich die farbige Kopie markiert ist.

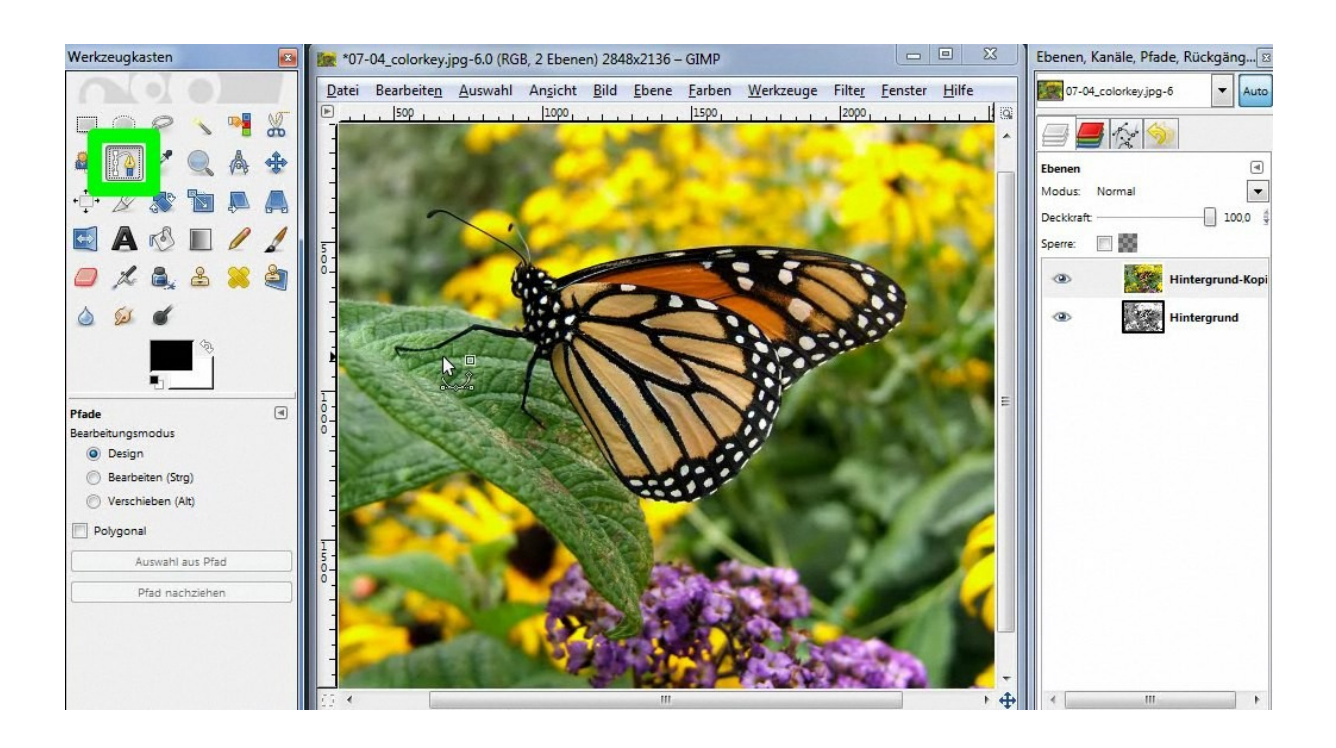

Wir setzen erstmal Punkte und verbinden ( mit strg-Taste gedrückt) und dann einfach an den Konturen ausrichten (auch mit strg-Taste gedrückt), danach Enter drücken, um Auswahl zu erzeugen

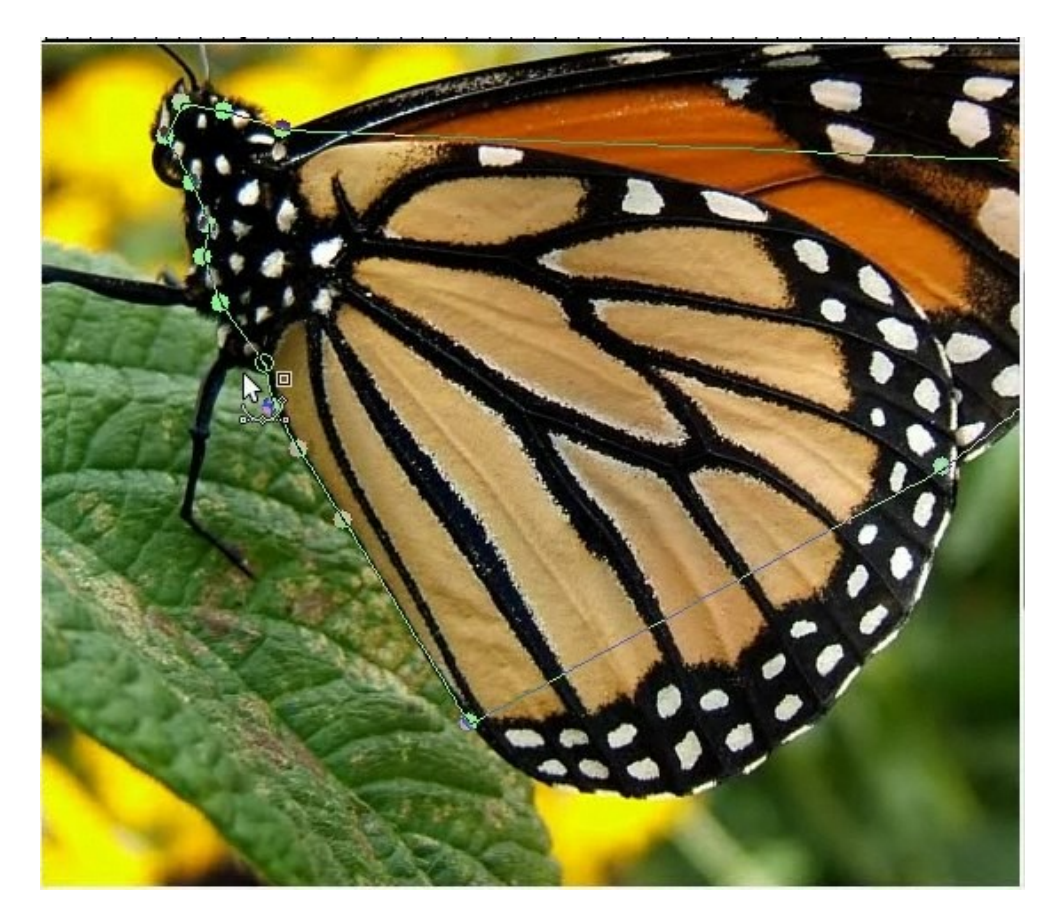

Sobald um unser Motiv sich eine Linie kringelt, erstellen wir über das Menü Ebene >> Maske eine neue Ebenenmaske, indem wir Auswahl markieren auf

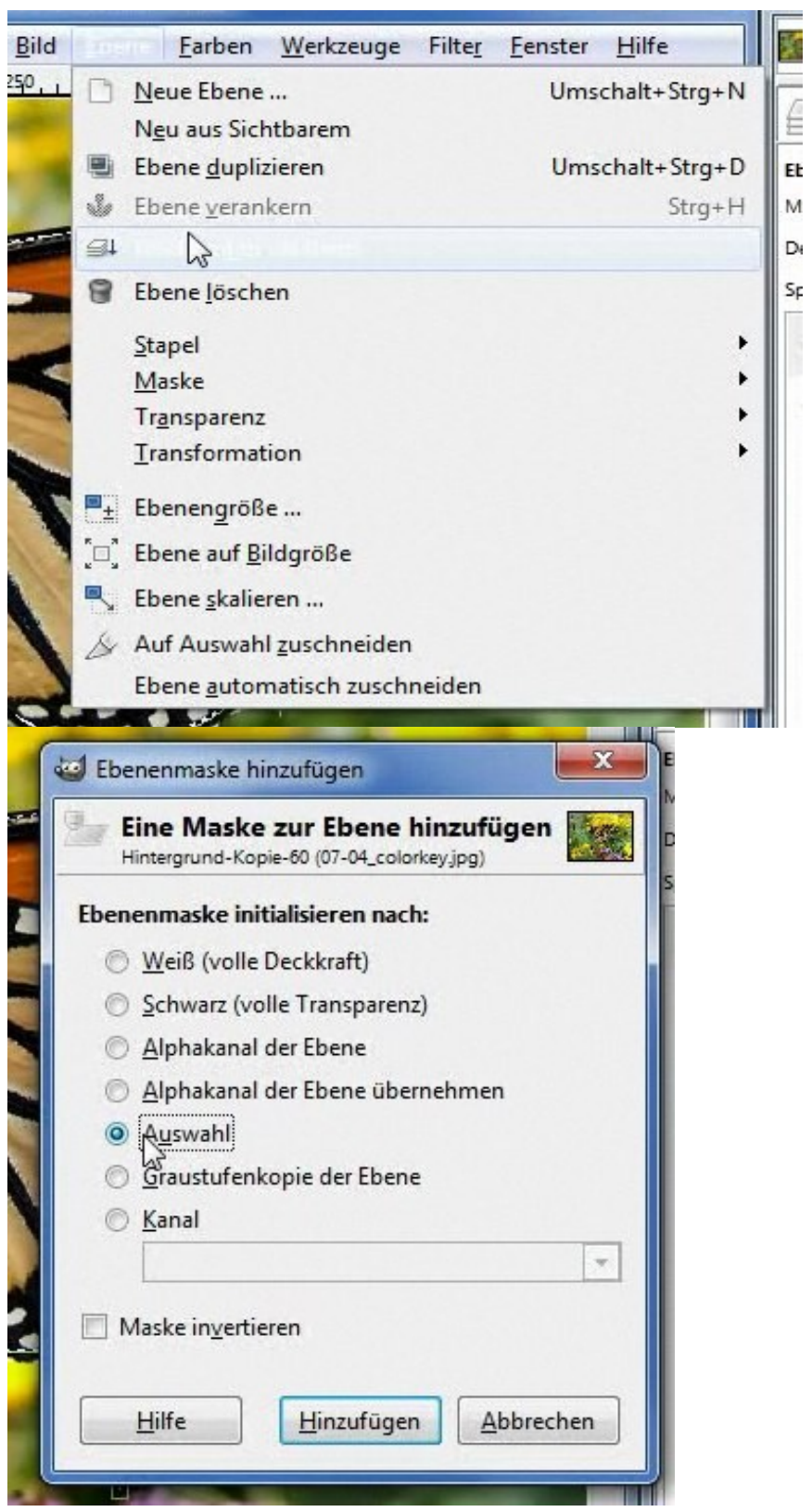

auf Hinzufügen klicken. Der Hintergrund tritt zurück.

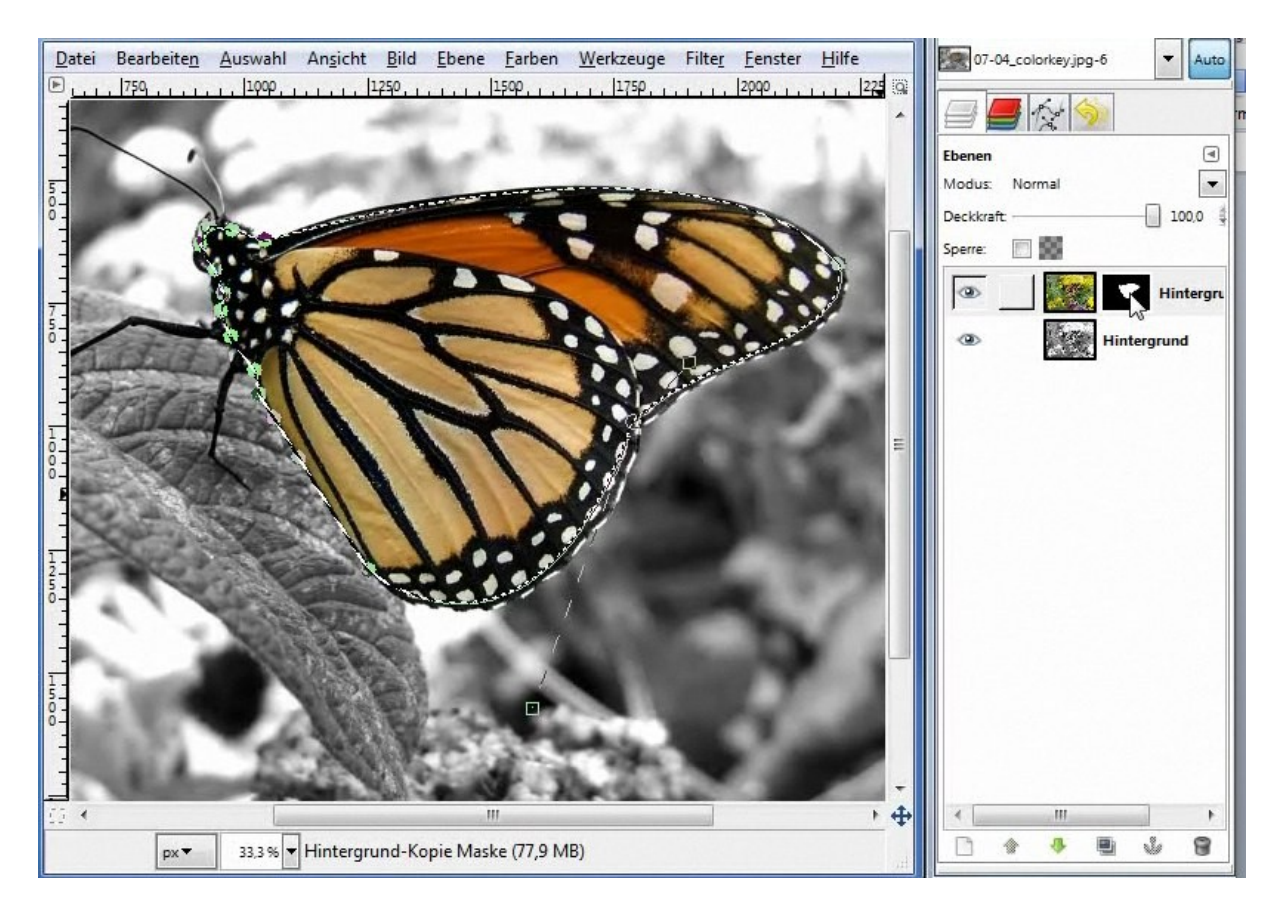

Um die Auswahl wieder zu deaktivieren, wählen wir einfach ein anderes Werkzeug und im Menü >> Auswahl >>nichts auswählen klicken.

Evtl. über Farben - Kurven die Farben verstärken

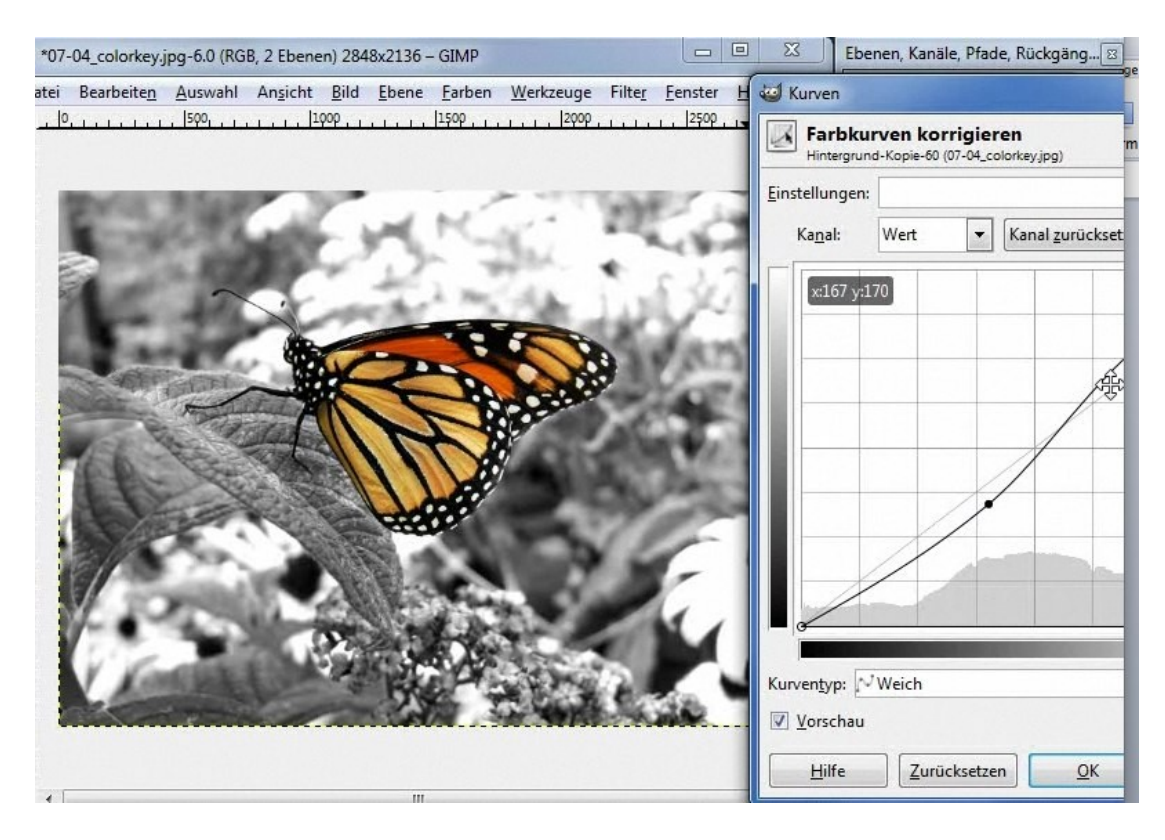

und über Farben Sättigung kann die Sättigung noch erhöht werden. Bei beiden

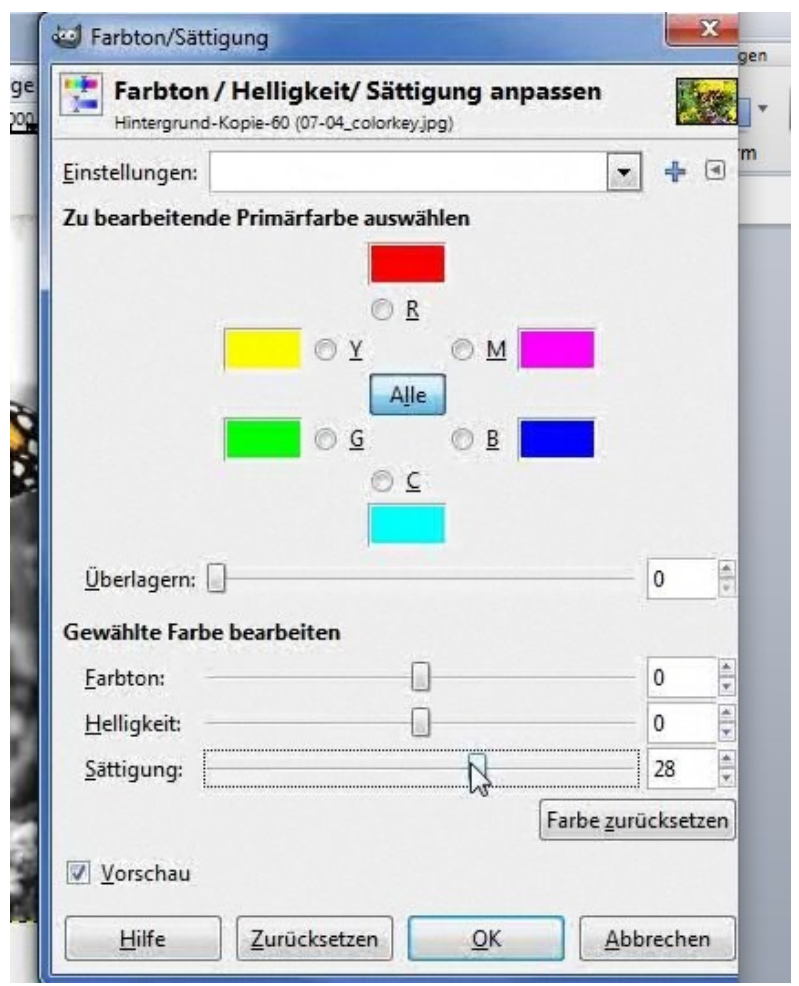

Einstellungen darauf achten, das die richtige Ebene markiert ist :-)

Wenn wir wollen, können wir noch die Flügel anders einfärben. Wir fügen eine neue Ebene hinzu, wählen eine Farbe und füllen damit die Ebene. Dann stellen wir den Modus auf Farbton und jedes Pixel, das eingefärbt ist, erhält den neuen Farbton.

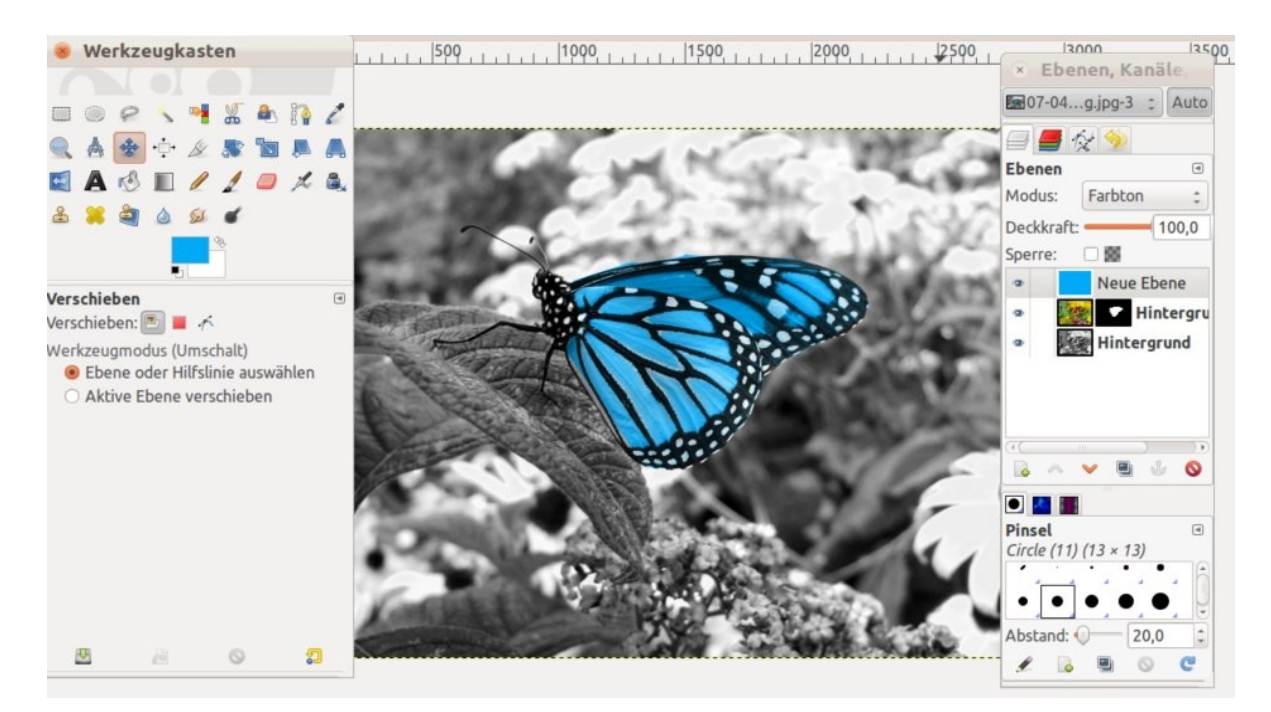